## **How To Upload Assignments**

**1)** Click on the **Assignments** tab for our class on Populi.

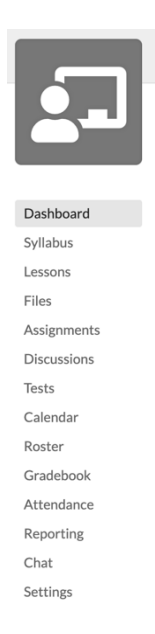

## 2) Click on the Assignment that you are submitting. *Example CW 1*

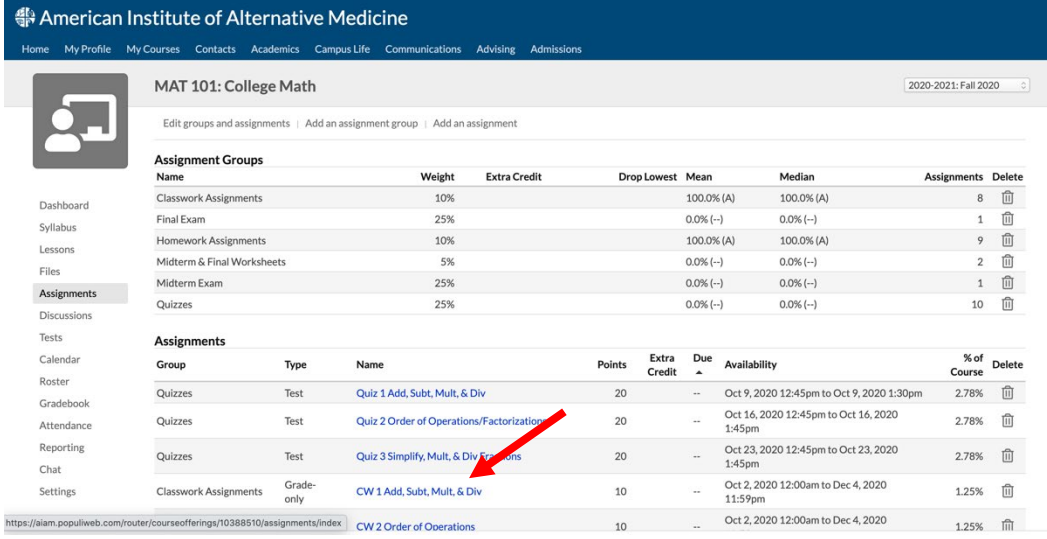

3) Over to the right you will see **Comments.** In the grey area it states "*Drop and attachment here or click to choose".* Once you click on that, it will bring up your files and you can choose your completed assignment. Once you click on the assignment, click **Open** and then click **Post.** The assignment will then upload.

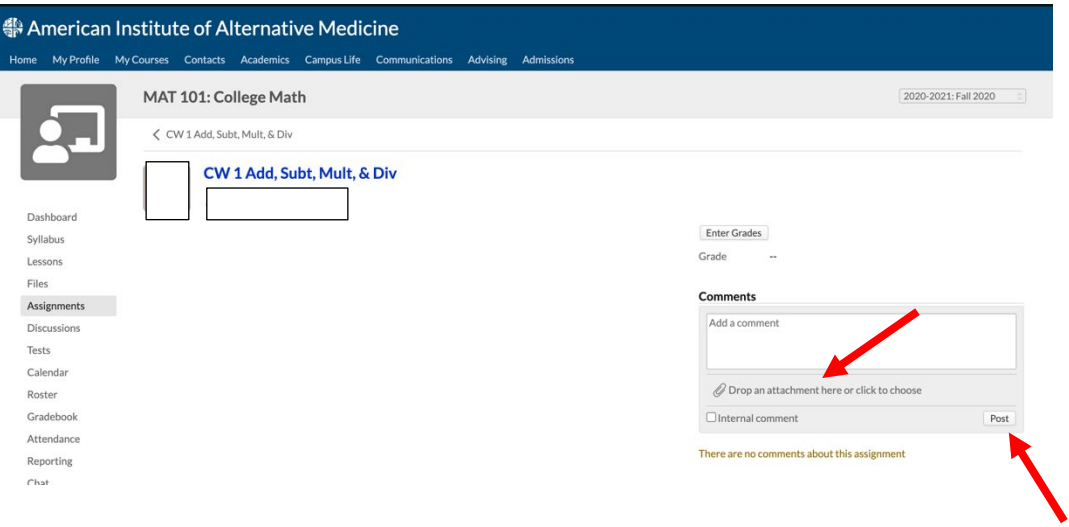